## Activer le compte « Administrator » sur Windows 7 & 8

1. Presser les touches « Windows + x »

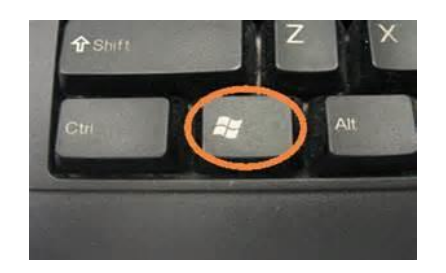

2. Cliquer sur: « Command Prompt (Admin) » [2. Cliquer sur: « Command Prompt (Admin) » « Invite de commandes (admin) » bour Windows en français en bas a gauche de l'écran

**Programs and Features** Mobility Center **Power Options Event Viewer** System Device Manager Disk Management **Computer Management Command Prompt Command Prompt (Admin)** Task Manager **Control Panel** File Explorer Search Run Desktop

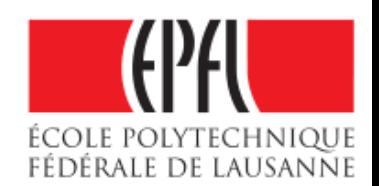

## Activer le compte « Administrator » sur Windows 7 & 8

3. Dans la fenêtre « Administrator: Command Prompt » (anglais) ou « Administrateur : Invite de commandes » (francais), taper:

net user administrator /active: yes pour Windows en anglais ou net user administrateur /active: yes pour Windows en francais

4. Vous devriez voir la réponse « The command completed successfully » (anglais)

« La commande s'est terminée correctement.» (français)

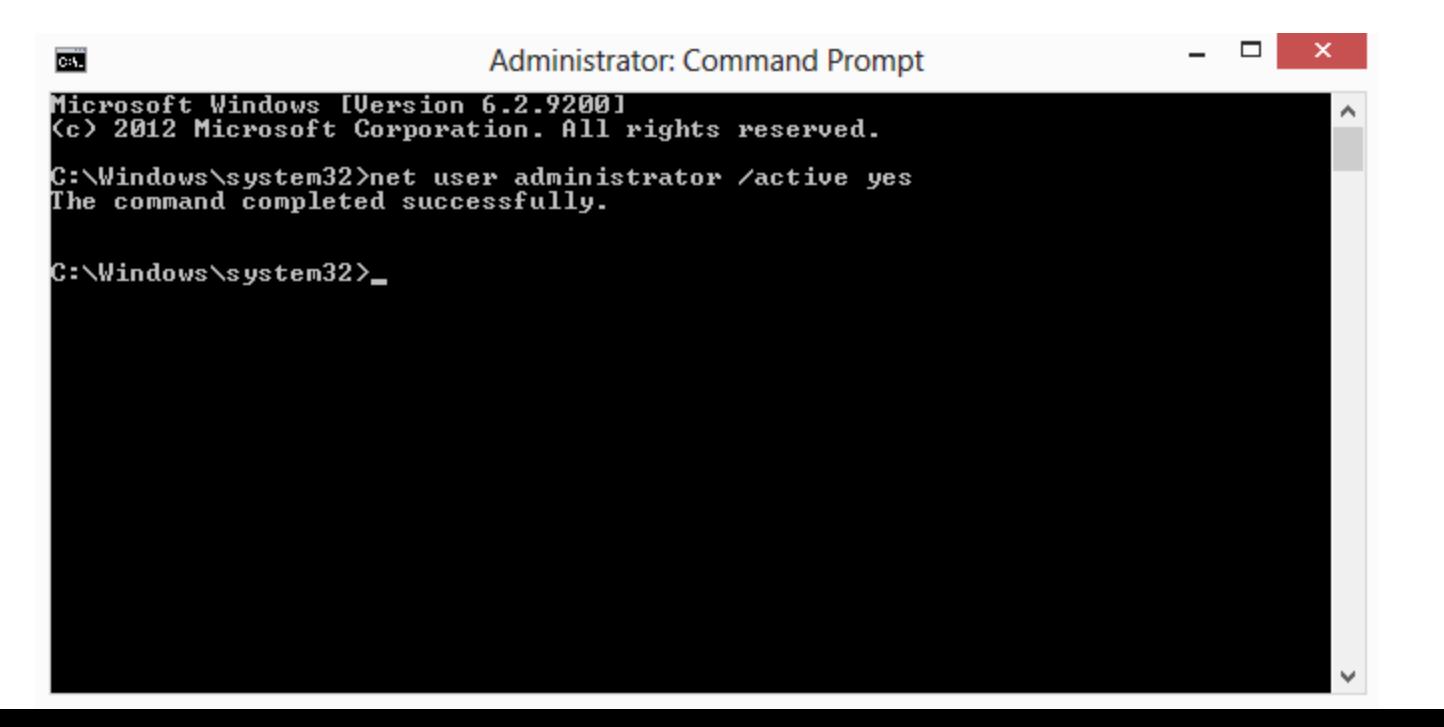

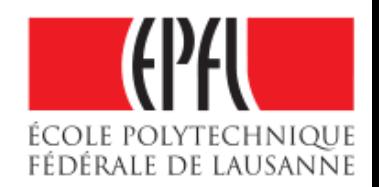

## Activer le compte « Administrator » sur Windows 7 & 8

5. Log off et Log on sur le compte « Administrator » ou « Administrateur »

6. Ne pas oublier de protéger votre compte en créant un mot de passe par le « Control Panel » ou "Panneau de Configuration »

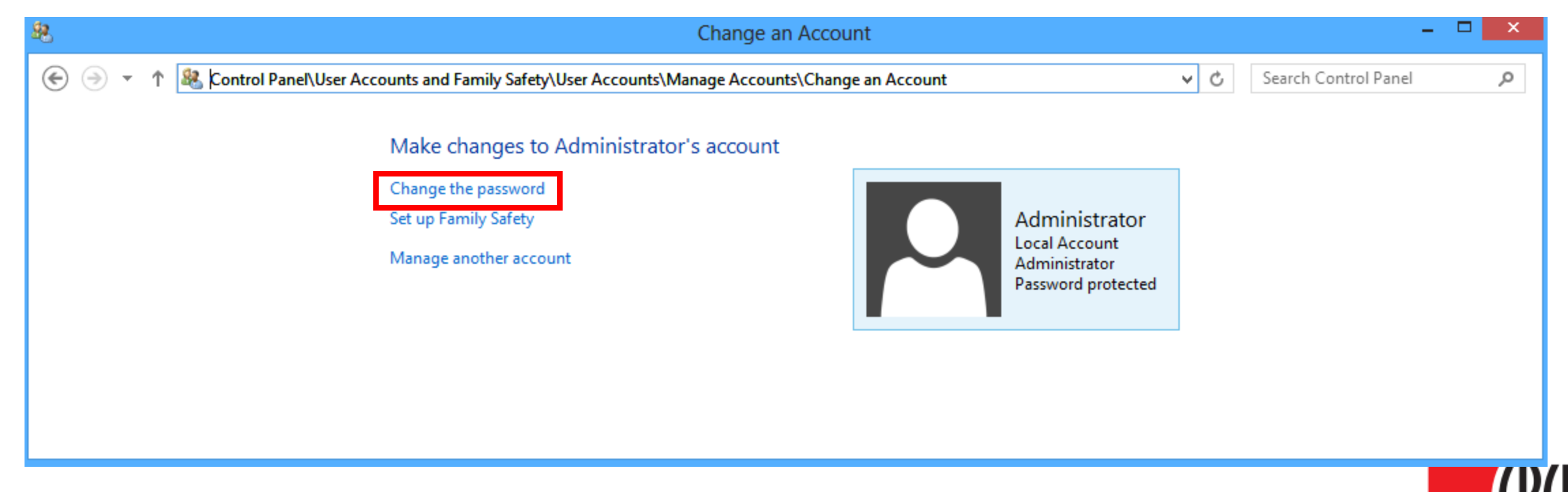

ÉCOLE POLYTECI

Fédérale de lausanne